## **INTEGRITY CHECK USING WORLD-CHECK**

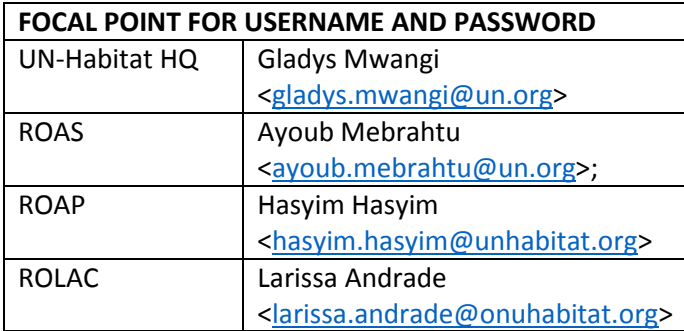

## **HOW TO SEARCH IF AN ORGANIZATION OR INDIVIDUAL HAS BEEN BLACKLISTED**

1. Use the following link to log into world-check

[https://signon.thomsonreuters.com/?productId=MKTACC&returnto=https%3A%2F%2Fapp.accelus.com%2](https://signon.thomsonreuters.com/?productId=MKTACC&returnto=https%3A%2F%2Fapp.accelus.com%2F%23login%2F%257B%2522redirect%2522%253A%2522accelus%252Fhome%2522%257D&bhcp=1) [F%23login%2F%257B%2522redirect%2522%253A%2522accelus%252Fhome%2522%257D&bhcp=1](https://signon.thomsonreuters.com/?productId=MKTACC&returnto=https%3A%2F%2Fapp.accelus.com%2F%23login%2F%257B%2522redirect%2522%253A%2522accelus%252Fhome%2522%257D&bhcp=1)

**OR**

## <http://tmsnrt.rs/22Xro0M>

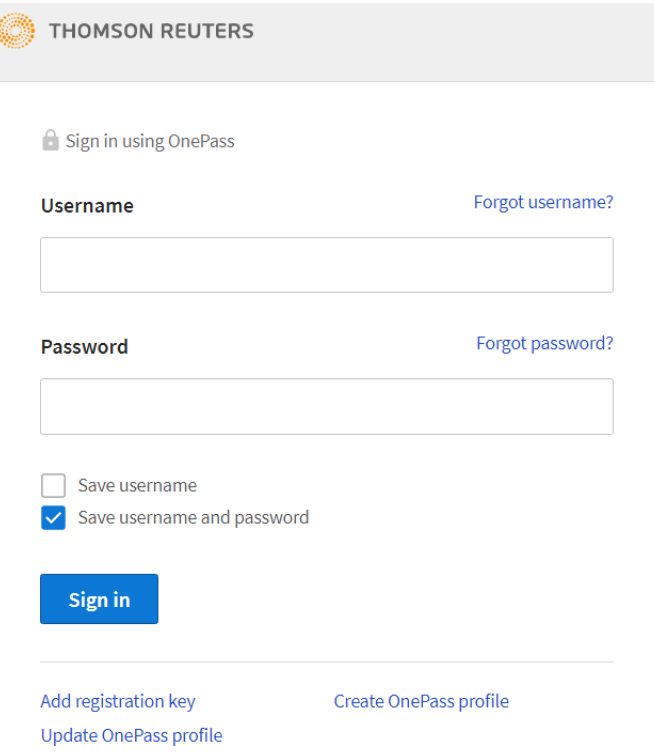

2. Log in using the provided credentials

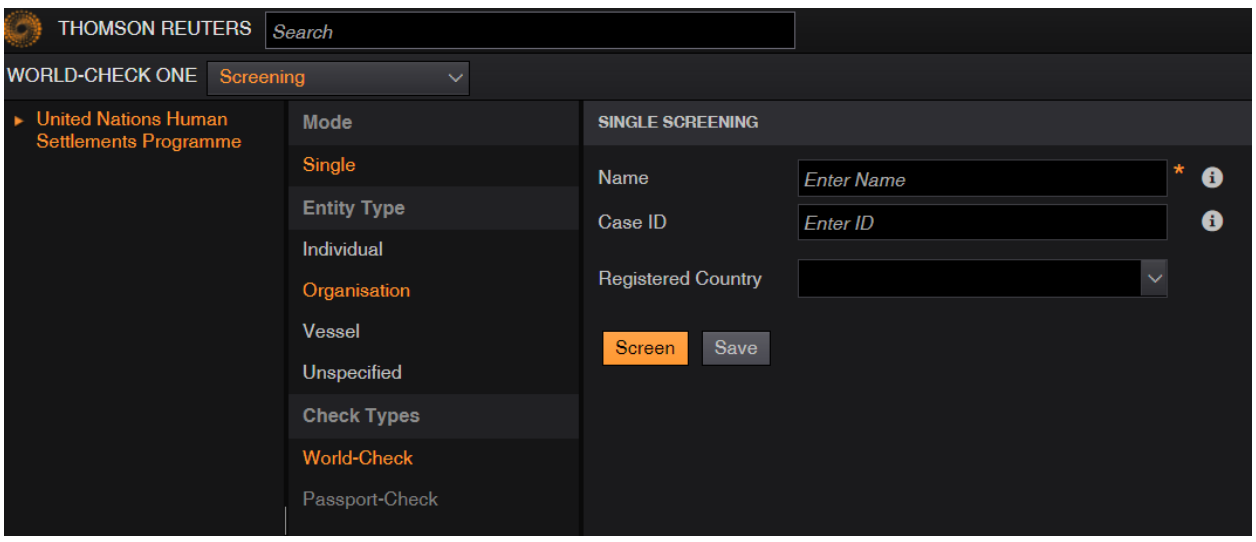

- 3. **Search for an Implementing Partner Organization** eg. Twente University and Global Relief Foundation. If known, you can enter more details like country and case ID as additional filters.
- i. Enter name of the organization and click on screen button. For Twente University, there are no matches meaning the organization has not been blacklisted as shown below. Save the screenshot and the search date since it will be proof of the integrity check.

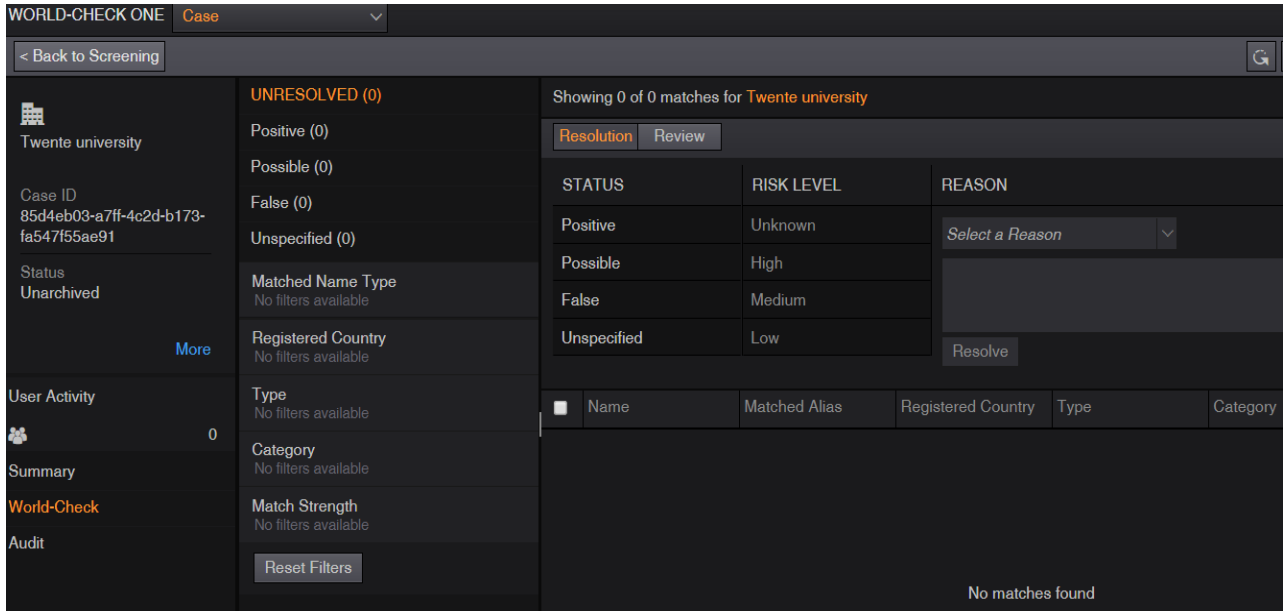

To do another screen, click on the button 'Back to screening'

ii. For Global Relief Foundation, there are 38 matches of organizations under that name which have been blacklisted from the various countries for terrorism as shown below

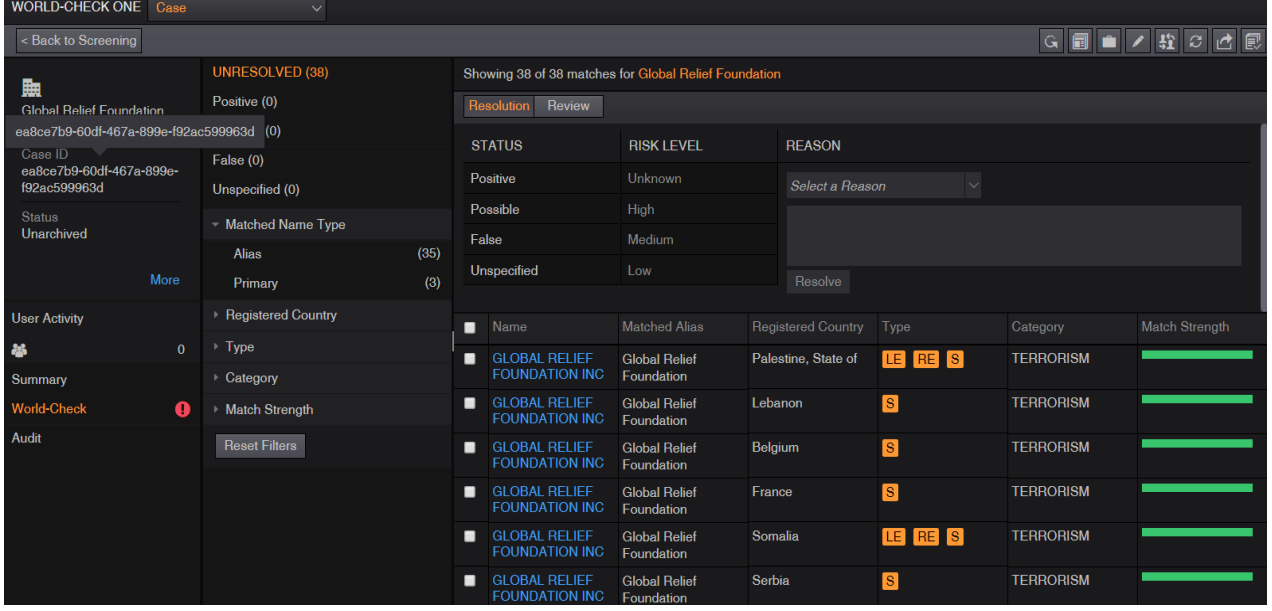

The matching strength shows how close your search is as compared to the search results. The bigger it is the better; in our case, it is full meaning an exact match. Based on the country of the organization e.g. USA, click on the organization name to view more information as below

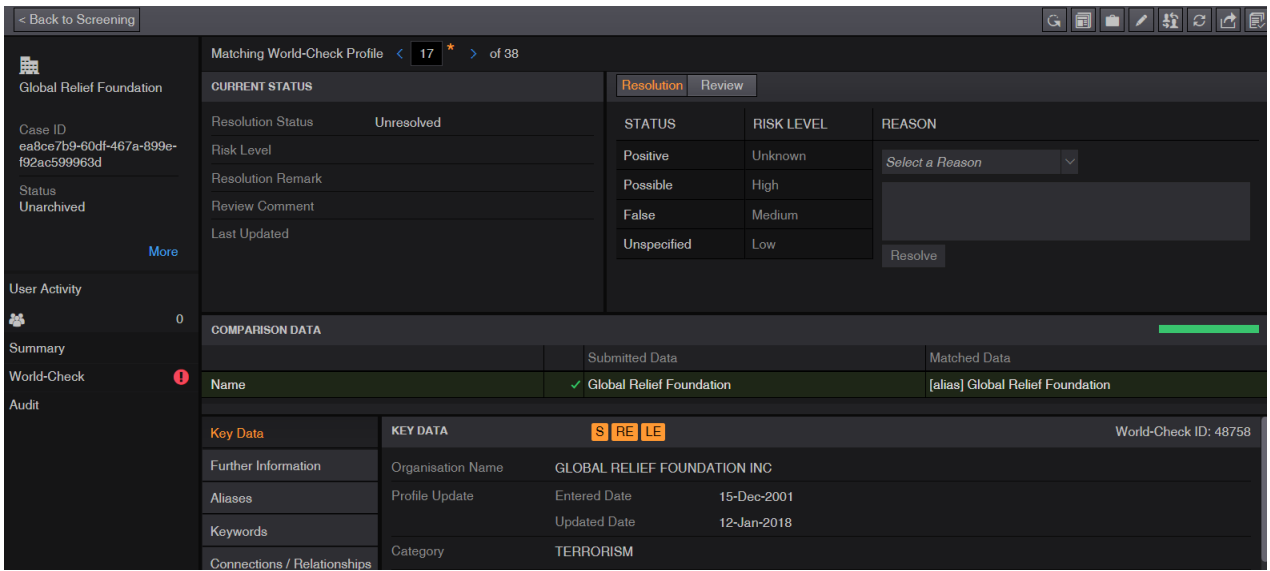

More information about the organization can be accessed by clicking on further information, Aliases, keywords and connection/relationships. A list of information sources is also available. This IP should be rejected and discontinued from the selection process. Save the screenshot and the search date since it will be proof of the integrity check.

4. **Search for an individual** eg. Alfred Thomson from Brazil

To screen an individual, click on individual on the screening page

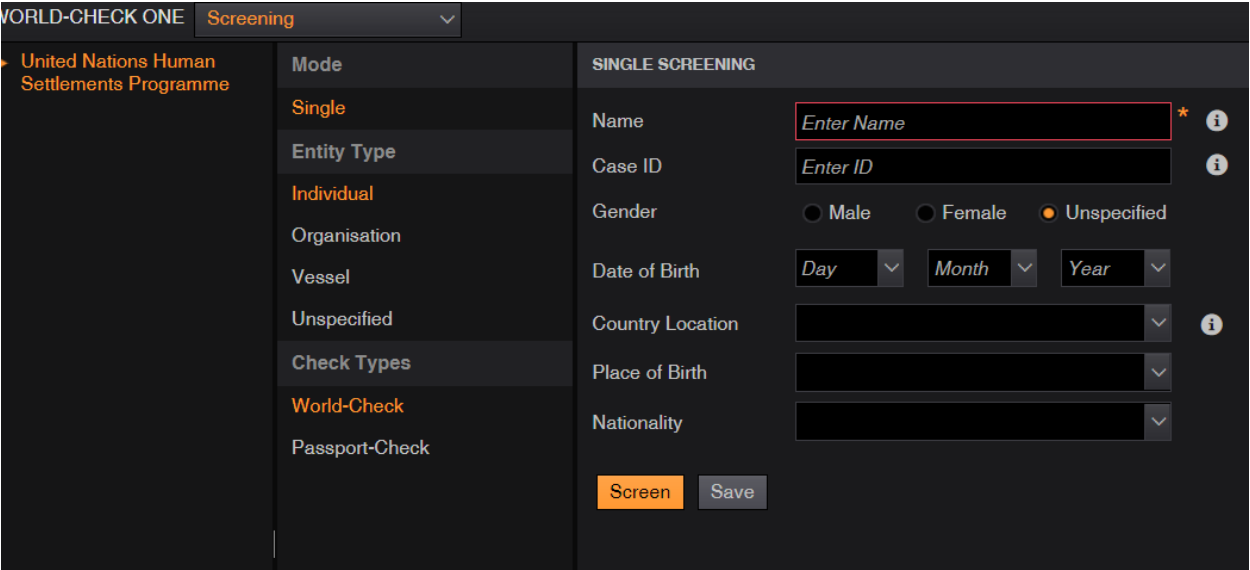

i. Enter name of the individual and click on screen button; you can enter more details if known e.g. country of origin and date of birth to narrow the search

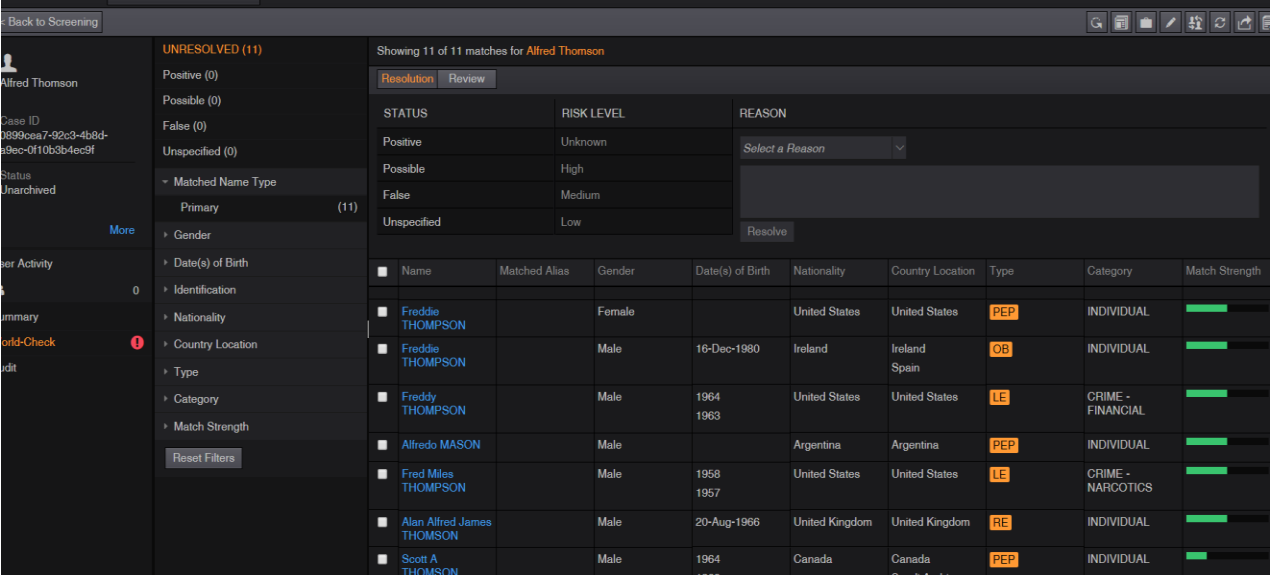

ii. There are several people under that name but the one we are searching for is not part of the list thus has not been blacklisted. If you are not sure about the country of origin you can drill down to each person's profile and view the biography under further information as shown below. Save a screenshot of the search results and the search date since it will be proof of the integrity check and continue with the selection process

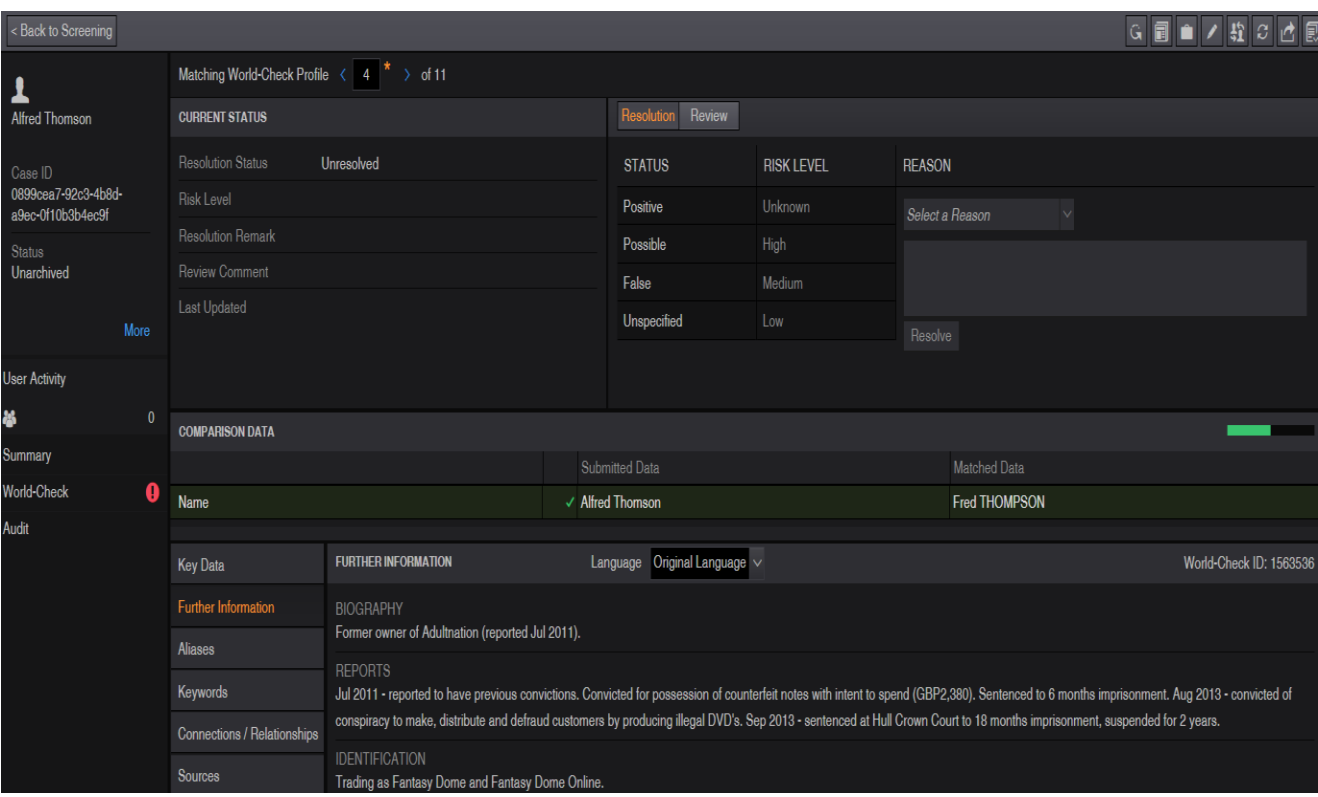